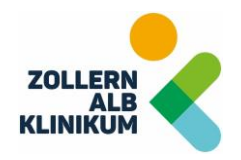

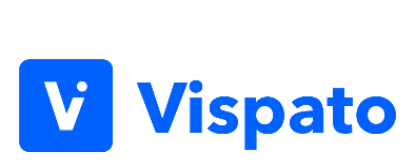

# <span id="page-0-0"></span>Dokumentation Hinweisgeber

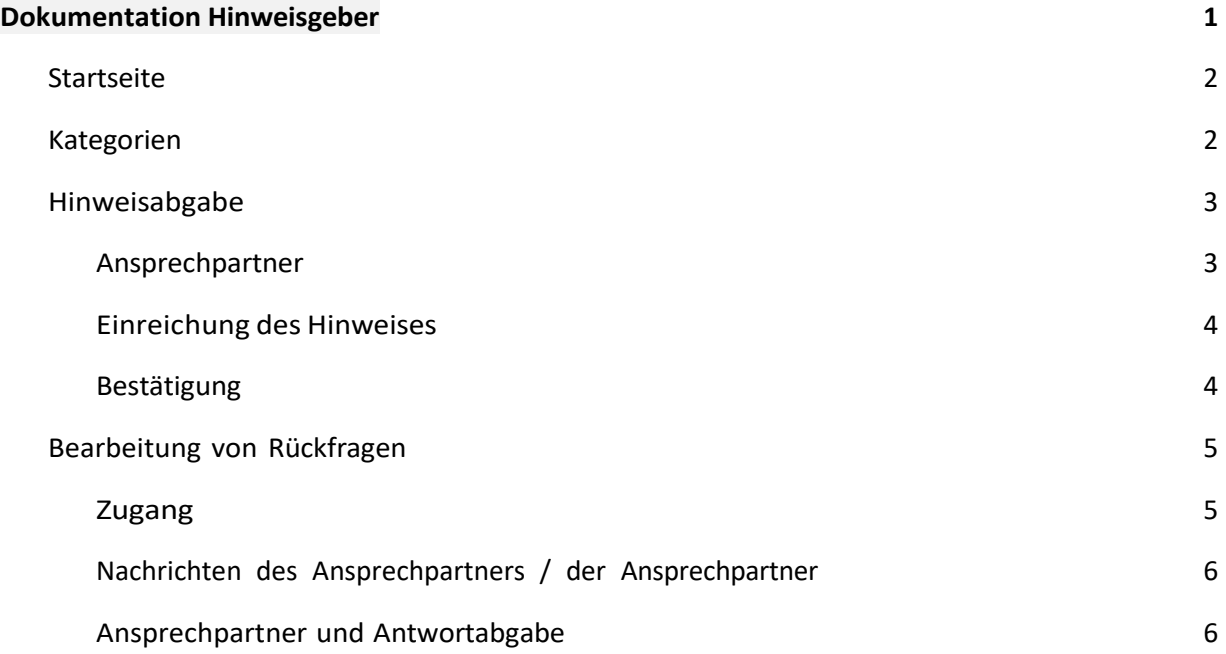

#### <span id="page-1-0"></span>Startseite

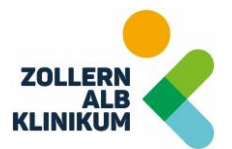

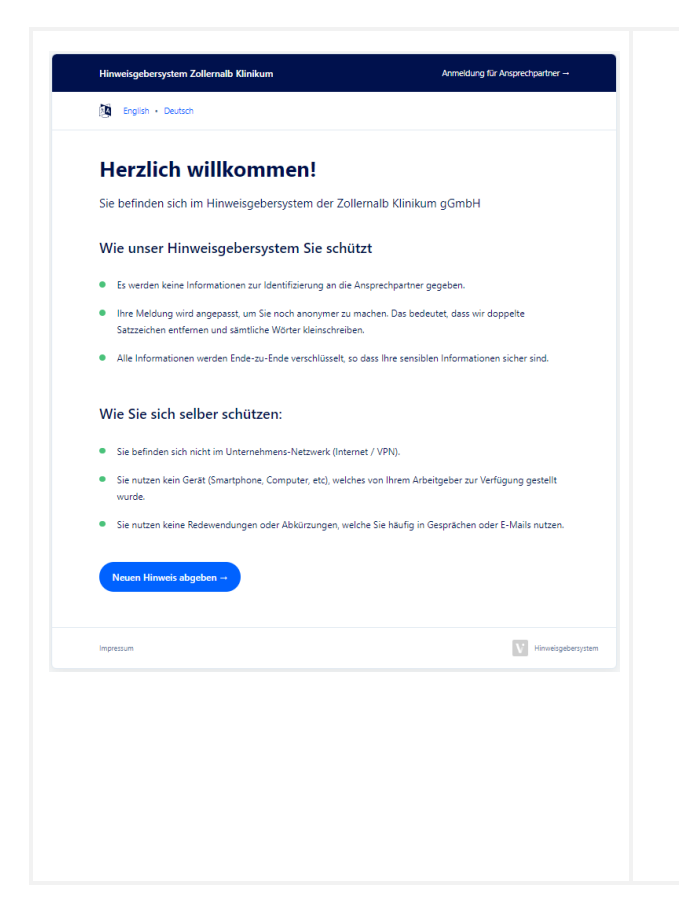

- 1. Klicken Sie auf den Link auf unserer Homepage
- 2. Sie werden auf die Startseite des Hinweisgebersystems weitergeleitet
- 3. Sie können das Portal zu jeder Zeit über einen PC oder ein Mobilgerät erreichen
- 4. Wählen Sie die Sprache aus
- 5. Lesen Sie die Hinweise sorgfältig
- 6. Klicken Sie unten auf das blaue Feld "*Neuen Hinweis abgeben*"
- 7. Sie werden automatisch zu der nächsten Seite weitergeleitet

## <span id="page-1-1"></span>Kategorien

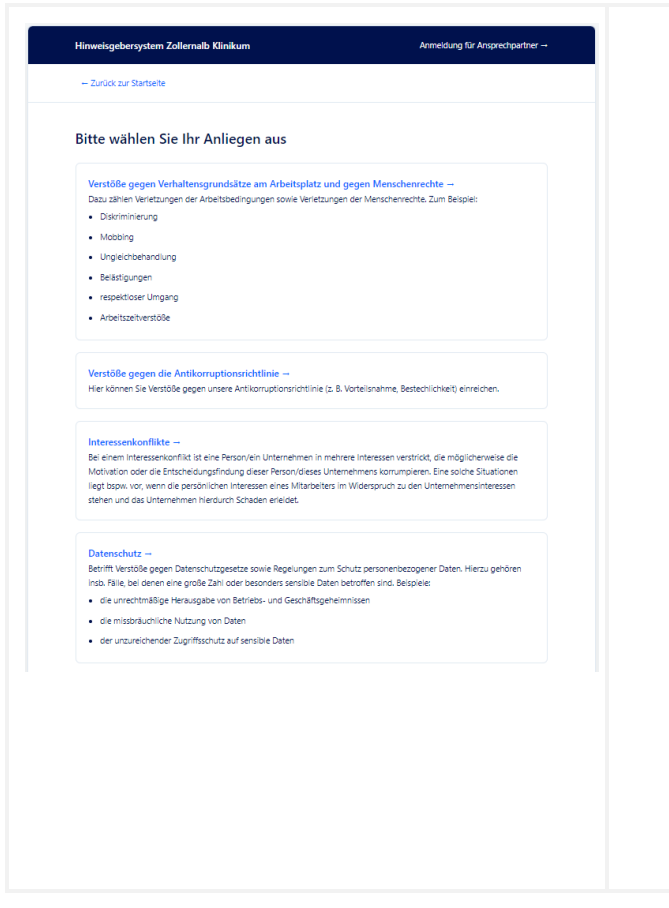

- 1. Bitte wählen Sie Ihr Anliegen aus einer der aufgeführten Kategorien aus
- 2. In den Kategoriefeldern können Sie eine genaue Beschreibung oder Beispiele zu der jeweiligen Kategorie sehen
- 3. Klicken Sie auf die ausgewählte Kategorie, Sie werden automatisch zur Hinweisabgabe weitergeleitet

### <span id="page-2-0"></span>Hinweisabgabe

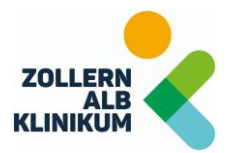

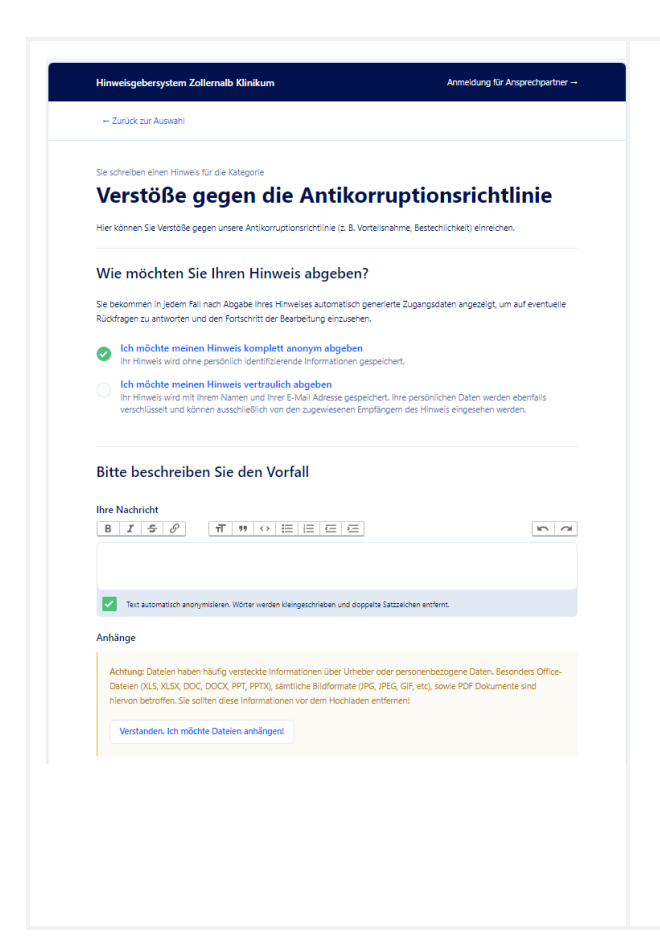

- 1. Bitte beschreiben Sie den Vorfall ausführlich in Ihren Worten in dem Feld "Ihre Nachricht"
- 2. Hängen Sie Dateien an, wenn Sie dies wünschen. Klicken Sie auf das Büroklammer-Feld, um Dateien anzuhängen
- 3. Bitte entfernen Sie vor dem Upload der Dateien alle personenbezogenen Daten

#### <span id="page-2-1"></span>Ansprechpartner

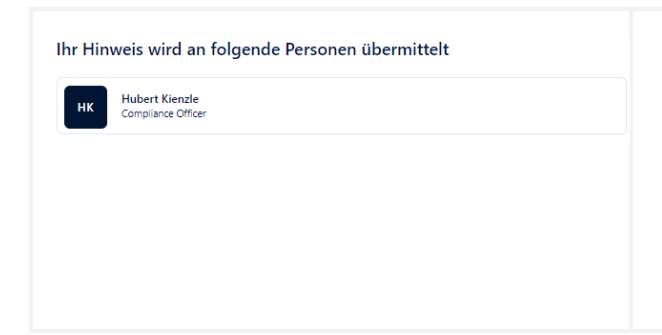

- 1. Hier sehen Sie an welche Ansprechpartner Ihr Hinweis übermittelt wird
- 2. Alle aufgeführten Ansprechpartner haben Zugang zu dem Hinweis

## <span id="page-3-0"></span>Einreichung des Hinweises

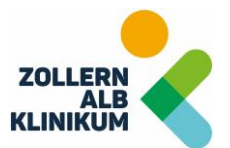

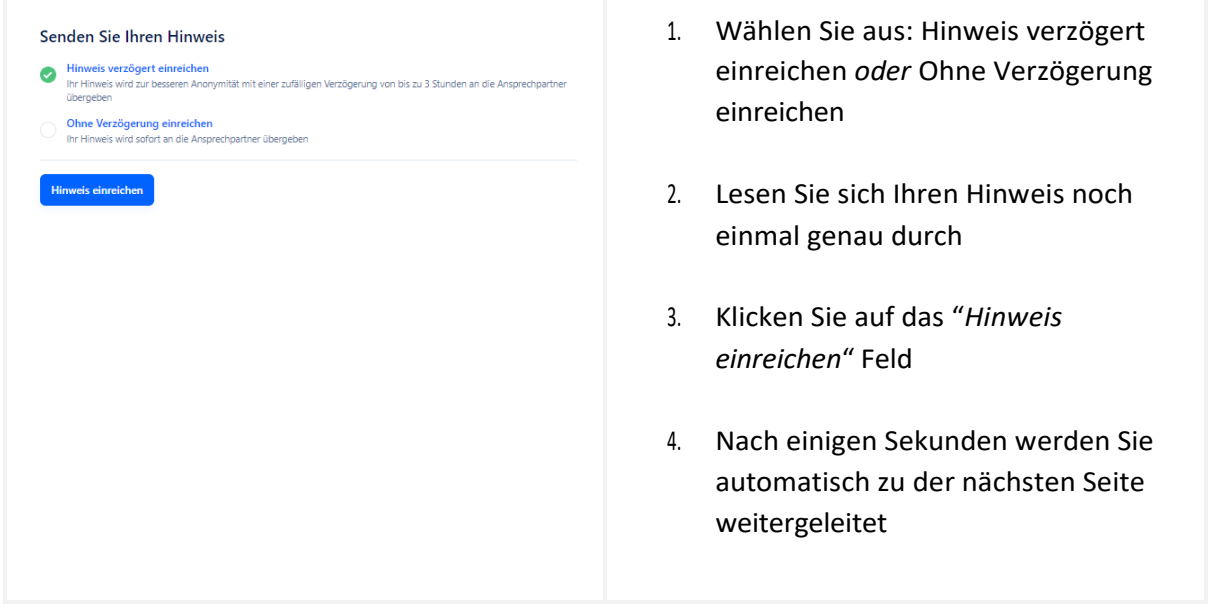

#### <span id="page-3-1"></span>Bestätigung

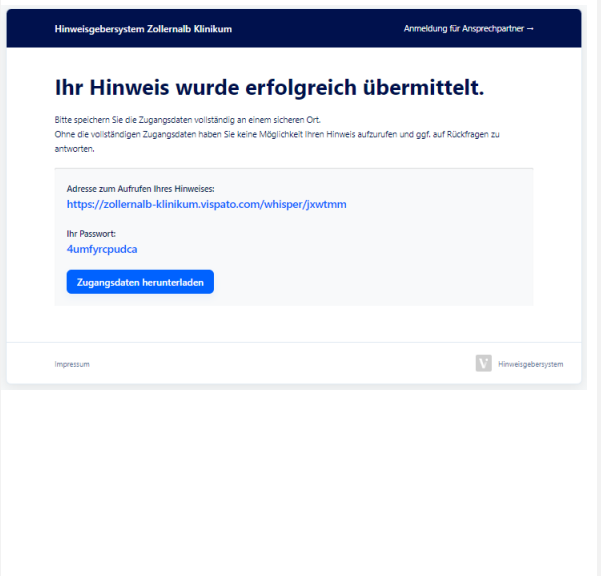

- 1. Sie erhalten die Bestätigung, dass Ihr Hinweis erfolgreich übermittelt wurde
- 2. **Bitte speichern Sie den Link an einem sicheren Ort**
- 3. Sie können über den Link zu jeder Zeit auf Ihren Hinweis zugreifen

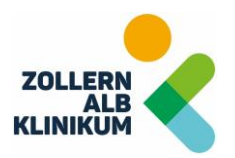

# <span id="page-4-0"></span>Bearbeitung von Rückfragen

<span id="page-4-1"></span>Zugang

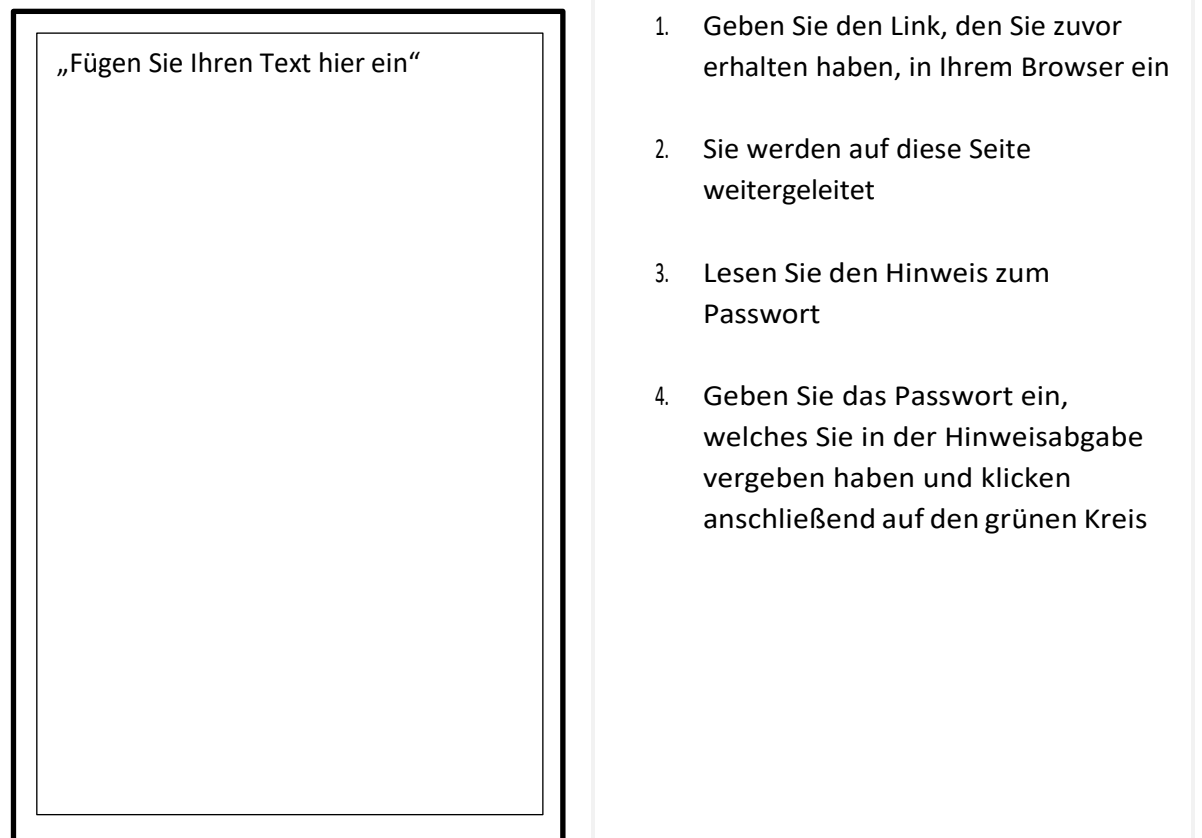

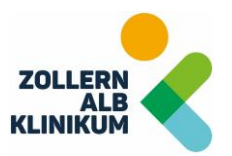

# <span id="page-5-0"></span>Nachrichten des Ansprechpartners / der Ansprechpartner

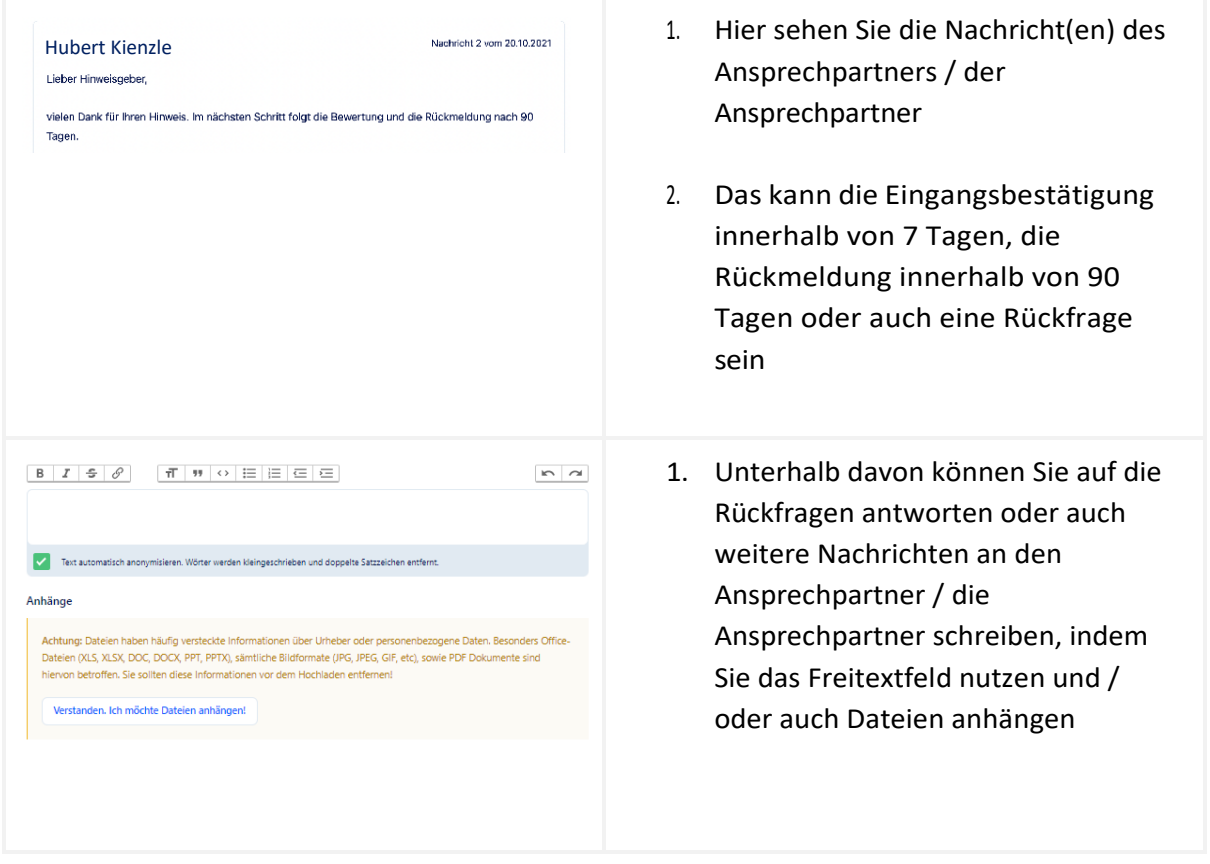

## <span id="page-5-1"></span>Ansprechpartner und Antwortabgabe

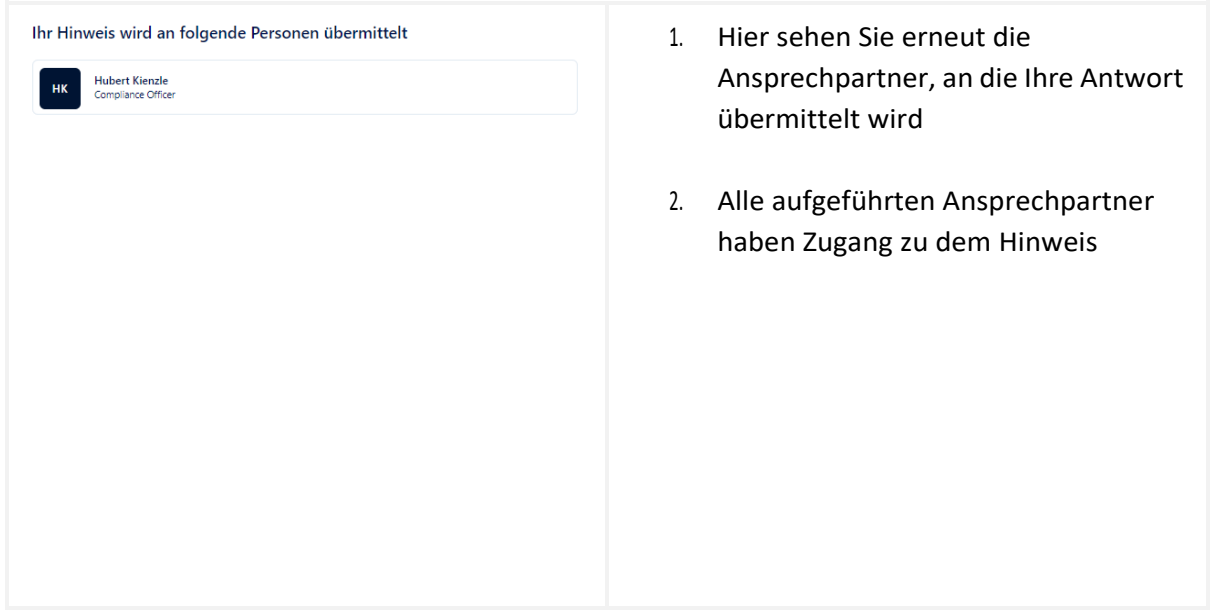